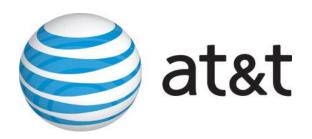

COLLOCATION SERVICE CENTER

# AT&T Common Tool for space (A.C.T.) Collocation User Guide

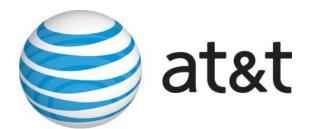

# TABLE OF CONTENTS

| Section 1: General System Overview3                       |
|-----------------------------------------------------------|
| Section 2: Ordering Process4                              |
| Creating an application4                                  |
| Searching for existing applications4                      |
| Performing Actions on Saved/Submitted Applications5       |
| Section 3: Index of application sections6                 |
| Section 1: Collocator Information6                        |
| Section 2: Collocation Information6                       |
| Section 3: Collocation Request Type7                      |
| Section 4: Contact Information7                           |
| Section 5: Floor Space8                                   |
| Section 6: Bay Requirements9                              |
| Section 7: Interconnection Requirements9                  |
| Section 8: Equipment 10                                   |
| Section 9: Power Requirements 13                          |
| Section 10: Collocation to Collocation Interconnection 16 |
| Section 11: Entrance Facilities 17                        |
| Section 12: Collocation Vendor Information 19             |
| Section 14: Insurance Information 20                      |
| Section 15: Attachments21                                 |
| Summary: Application Summary                              |
| Workbook Sections 23                                      |
| <ol> <li>Customer Response</li> <li>Quote</li> </ol>      |
| 3. Attachments                                            |
| 4. Forms                                                  |
| 5. Email History                                          |

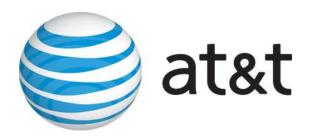

#### SECTION 1: GENERAL SYSTEM OVERVIEW

The A.C.T. tool is a web based mechanized system for the ordering and management of collocation in the AT&T 22 state footprint.

The A.C.T. tool provides users with the following functionality:

- Creation of New, Augment, Disconnect, and Reassignment of space applications
- Search for existing applications by case number, CLLI 8, Region, or ACNA.
- View, edit, delete, and print and saved or submitted applications.

The A.C.T. tool is designed with additional functionality that can be found in the sidebar menu.

Sidebar functionality includes the following:

- Creation of photo and access card/key requests.
- Canned CFA/POI reports
- Power Certification (currently only for Illinois, Michigan, Texas, Wisconsin).
- ACNA and contact editor
- Pre ACT applications

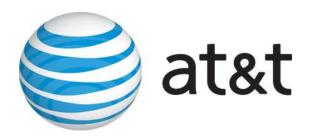

#### SECTION 2: ORDERING PROCESS

When a user logs into the ACT system, they will be presented with the User Profile page. To access the Main Menu screen simply click on the Application link found at the top of the sidebar menu. This will bring you to the Main Menu. This is the user's starting point to create a New Application or perform a specific action on a previously saved or submitted application. This is also the page on which users can search for a specific application based on the search criteria they enter.

## **Creating a New Collocation Application**

- Enter the desired CLLI 8 code in the create application table
- Select the appropriate assigned ACNA.
- Choose the desired application type from the dropdown box (Physical or Virtual)
- Finally select the appropriate activity type (New or Augment)
- Click on create application

After clicking on the create application button you will be taken to section 1 of the application

#### **Searching for an Existing Collocation Application**

It is possible to search on any single field or refine your search by populating multiple fields within the search table.

- Enter the appropriate information in the desired field or fields
- Click the Search button

The results of the search are displayed in the Worklist table below the Search table. The applications listed include both previously saved and submitted applications. The system displays the date submitted for any previously submitted application in the Date Submitted column.

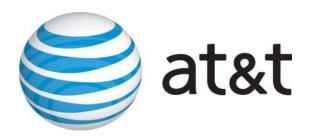

# **Performing Actions on Saved/Submitted Applications**

Actions allowed on Saved applications include view, edit, delete and print

#### Viewing a Previously Saved/Submitted Collocation Application

- 1. Perform a search to locate the specific application to be viewed
- 2. View the saved applications in the worklist section of the screen
- 3. Click the "View" icon in the action column for the application you want to view

#### **Editing a Previously Saved/Submitted Collocation Application**

- 1. Perform a search to locate the specific application to be edited
- 2. View the saved applications in the worklist section of the screen
- 3. Select "Revise" from the Action column for the application you want to edit
- 4. Edit the appropriate sections of the application

# Cancelling a Previously Saved/Submitted Collocation Application

- 1. Perform a search to locate the specific application to be deleted
- 2. View the saved applications in the worklist section of the screen
- 3. Select the "Cancel" icon in the action column for the application you want to delete

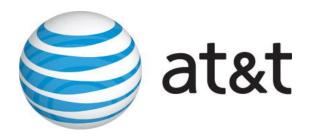

# SECTION 3: INDEX TO APPLICATION SECTIONS

#### **Section 1: Collocator Information**

This section will display pre-populated Collocator information, based on the ACNA entered by the ACT user on the Main Menu page.

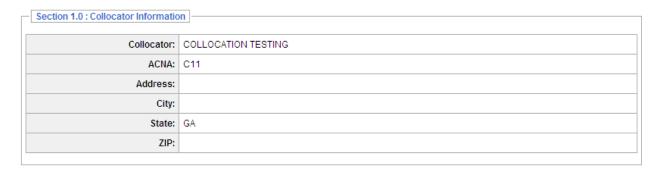

If the information populated in this section please contact the (CSC – IS Call Center?) to have your customer profile updated.

## **Section 2: Collocation Information**

This section will display pre-populated Collocation Location information, based on the CLLI8 entered by the ACT user on the Main Menu page.

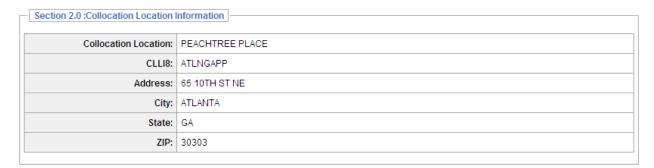

# **Section 2.1: Pricing Selection**

Select the appropriate Pricing Agreement radio button per the terms of your arrangement with AT&T (Interstate Tariff/State Tariff/Interconnection Agreement/Interconnection Agreement, Collocator Does Own Work)

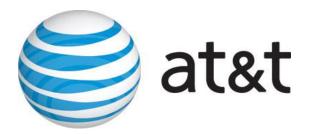

# **Section 3: Collocation Request Type**

This section will display pre-populated Collocation Location information, based on the CLLI8 entered by the ACT user on the Main Menu page.

| Section 3.0 : Collocation Request Type      |  |
|---------------------------------------------|--|
| New Collocation Arrangement                 |  |
| Floor Space(Select One):                    |  |
|                                             |  |
| Options:                                    |  |
|                                             |  |
| ☐ Virtual to Physical Conversion - In Place |  |
|                                             |  |

#### **Section 4: Contact Information**

This section requires the ACT user to provide general contact information for a variety of contacts. The ACT user may choose from a list of pre-existing contact names or add new contact information.

#### **Selecting an Existing Contact Name**

- 1. Select the Application Contact Name from the drop down list
  - a. Address, City, State, Zip Code, Phone, Fax and E-mail fields auto-populate with the user's information as it is stored in the database

#### Adding a New Contact Name and Information

- 1. Select the Add New contact icon in the top right corner of the table
  - a. Contact Information fields become editable
- 2. Enter a new Contact Name into the Contact Name field and provide the remaining information (i.e. Address, City, State, Zip, Phone, Fax, E-mail)
- 3. Click the add button when updates have been completed
  - a. Additions are saved to the AT&T Collocation Database

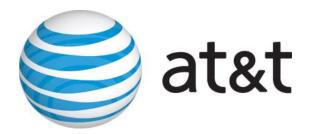

# **Section 5: Floor Space**

This section requires the ACT user to specify desired Floor Space requirements.

- 1. Select a first choice of collocation arrangement from the drop down list (Cage, Cageless)
  - a. Only first choice collocation arrangement priority is required to move onto the next section of the application

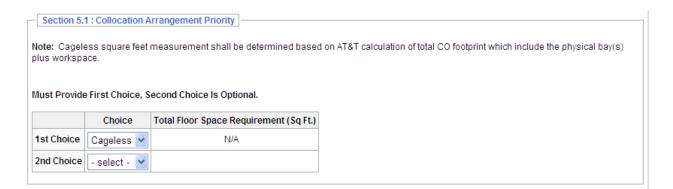

\*If cageless is selected floor space dimensions will be calculated based upon dimensions provided in section six.

- 2. If cage is selected please populate the desired square footage (i.e. 50, or 100)
  - a. When caged is selected it will be necessary to answer the following additional fields:
    - i. Shared Cage (Y/N)
    - ii. Guest Host (Y/N)
- 3. If yes is selected for Guest Host it will be necessary to fill out the Guest Company Name and ACNA for each company involved.

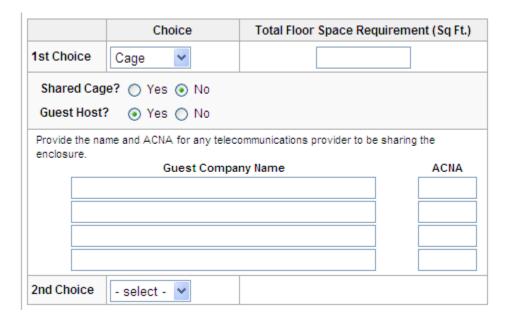

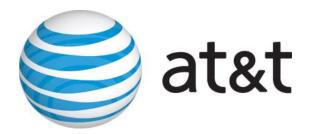

# **Section 6: Bay Requirements**

This section only appears to the user if "Cageless" collocation arrangement was selected in Section 5. This section is for Cageless Applications with equipment mounted in bays and cabinets.

### **Bay Selection for a New Application**

- 1. Enter the Relay Rack/Bay Width
- 2. Enter the Relay Rack/Bay Height
- 3. Enter the Relay Rack/Bay Depth
- 4. Enter the Relay Rack/Bay Spacer Width
- 5. Enter the Front Door Swing Radius (if this is not application simply enter zero in this field)
- 6. Enter the Rear Door Swing Radius (if this is not application simply enter zero in this field)

| Bay<br>Width | Bay<br>Depth | Bay<br>Spacer<br>Width | Front Door<br>Swing<br>Radius | Rear Door<br>Swing<br>Radius |  |
|--------------|--------------|------------------------|-------------------------------|------------------------------|--|
|              |              |                        |                               |                              |  |

# **Section 7: Interconnection Requirements**

This section is used to identify interconnection quantity, interconnection panel information, and synchronization requirements. The interconnection table is hidden from view. If you desire to order interconnections you must check the "Yes" radio button in order for the interconnection table to be viewable.

#### **Ordering Interconnections**

- 1. Begin by selecting the desired termination type from the dropdown box (DS0, DS1, DS3, etc).
- 2. Once desired type of termination is selected enter desired quantity.
- 3. To add more than one termination type click on the Add Row button.
- 4. Another dropdown box will be presented under the first row.
- 5. Select additional desired terminations and quantity.
- 6. Repeat steps 1 through 5 for until all desired terminations are ordered.

Indicate the quantities of Interconnection terminations to be added.

| Del<br>Row | Туре                         | Qty to be Added |
|------------|------------------------------|-----------------|
|            | DS1 (shielded copper cables) |                 |
|            | - select -                   |                 |

Add Row

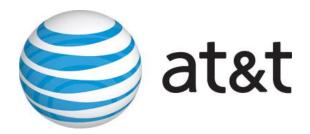

#### **Synchronization Requirements**

- 1. Select the appropriate radio button specifying whether synchronization is required from ILEC (Yes/No)
- 2. If "Yes," enter the synchronization Quantity in the table provided

Plesiochronous timing is the ILEC preferred method of operation. Timing provided by ILEC shall be properly terminated observing DS1 template mask and distance constraints using BF-22 specification type of cabling from a primary reference source (PRS) traceable source (Synchronization provided by ILEC or Collocator is dependent upon applicable Tariff or ICA authorization).

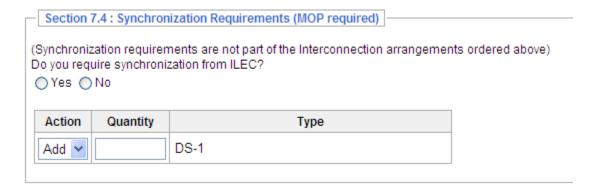

# Section 8: Equipment

This section captures the Collocator's equipment information. This section must be completed for all equipment added or removed.

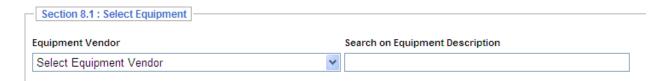

The ACT tool contains a dropdown box that contains all vendors that have equipment that is listed and approved on the All Equipment List (AEL). You simply find the name of the manufacturer for your equipment and choose that company.

This action will provide an additional table that lists all of the equipment by the specific manufacturer that has been previously approved by AT&T for use within a collocation arrangement. Depending on the manufacturer this list can be quite extensive therefore we have provided you with an additional field for searching on equipment description.

Once you have found the equipment simply mark the check box next to the desired piece of equipment and it will be populated in the equipment list.

If you do not find the specific piece of equipment you are looking for you do have the ability to input the information associated with you piece of equipment. In order to do so you will have to click on the "Show New Equipment" and you will be provided with an additional table to enter the equipment information. All equipment that is entered into this table will be populated in the equipment list.

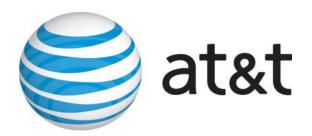

If any of the equipment that is populated in the equipment list is not also found on AT&T's All Equipment List, it will be necessary to fill out an ERRF (Equipment Review Request Form). The system will reflect the need for an ERRF form by clicking on the "Add" button located in the ERRF column. This form will require detailed specific information concerning the piece of equipment and its intended use. The system will not let you move forward or submit the application until the ERRF form is filled out and submitted.

Now that you have selected all of your desired equipment it is now necessary to populate detailed specific information for each piece of equipment that is listed in this table.

#### **Equipment List**

| Clear<br>Row | ERRF | Action | Add Qty | Location<br>(Cage#<br>or RR#) | Equipment<br>Vendor | Equipment<br>Description | Heat<br>Dissipation<br>Watt | Floor<br>Loading | <br>vel  | List 1 | DC<br>Power<br>List 2 |
|--------------|------|--------|---------|-------------------------------|---------------------|--------------------------|-----------------------------|------------------|----------|--------|-----------------------|
| Del          |      | ~      |         |                               | 3-COM               | test                     |                             |                  | <b>~</b> |        |                       |
| Del          |      | ~      |         |                               | 3-COM               | testing                  |                             |                  | <b>~</b> |        |                       |
| Del          |      | ~      |         |                               | 3-COM               | testing                  |                             |                  | <b>~</b> |        |                       |
| Del          |      | ~      |         |                               | 3-COM               | testing ACT QC           |                             |                  | <b>~</b> |        |                       |
| Del          |      | ~      |         |                               | 3-COM               | testing ACT QC           |                             |                  | <b>~</b> |        |                       |
| Del          | Add  | ~      |         |                               | ZHONE/NORTEL        | IP router                |                             |                  | <b>~</b> |        |                       |

The choices presented in the "Action" column will be different depending on the type of activity type of your application (New, Augment, Discontinuance). For the addition of equipment you will choose "ADD" under the action column. You will populate the quantity of each piece of equipment under the "Add Qty" column. The system will allow you to add multiple pieces of identical equipment on one line. However the must be identical.

If this is a new application then you will not have the cage # or relay rack # at the time you fill out the application. So for new applications it will be acceptable to enter "TBD" (to be determined) or even N/A. However on all subsequent applications where the rack or cage is existing this information will be required.

Equipment vendor and equipment description are auto populated from the selections made from the pervious table. However you will have to provide the "Heat Dissipation" in both Watt and BTU. If you can only obtain one of the thermal measurements from the manufacturer then you can convert to find the other using the following formula:

#### How to convert Watts to BTU:

 $1W = 3.412142 \; BTU/hr$ 

Simply multiply your total Watts times 3.412142 to arrive at the total BTU heat dissipation

#### **How to convert BTU to Watts:**

1 BTU/hr = 0.29307107 W

Simply divide your total BTU by 3.412142 to arrive at the total Watt heat dissipation

#### Converting Heat dissipation (Watts) to AMPS

If AMPS are greater than zero then multiply AMPS by a number between 43.2 and 57.2 (for example – AMPS x 44=Heat dissipation).

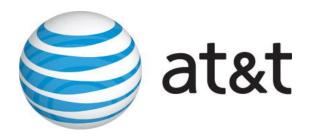

# **Converting AMPS to Heat dissipation (Watts)**

If Heat dissipation is greater than zero then divide Heat dissipation by a number between 43.2 and 57.2 (for example – Heat dissipation / by 44= Watts).

| Field                                   | Description                                                                                                    |
|-----------------------------------------|----------------------------------------------------------------------------------------------------|
| Clear Row                               | Removes line of equipment and all associated information by selecting the "DEL" button                                                                                                    |
| ERRF (Equipment<br>Review Request Form) | If equipment selected is not on the AEL this box will reflect "ADD" in the box. See below for detailed explanation.                                                                                                    |
| Action                                  | Drop down selection of either "Add" or "Remove" (applicable under an Augment/Complete Disconnect application)                                                                                                    |
| Add Qty                                 | Reflect the quantity of units to be added for the specific equipment                                                                                                    |
| Location (Cage# or<br>RR#)              | If this is a new application and the specific location is not known, place a "TBD" in the box. If this is an augment and equipment is going into an existing location or adjacent to the location specify the location |
| Equipment Vendor                        | Auto populated by the system based upon selection made                                                                                                    |
| <b>Equipment Description</b>            | Auto populated by the system based upon the selection made.                                                                                                    |
| Heat Dissipation Watt                   | Provide the heat dissipation in watts from the manufacturer specs                                                                                                    |
| Heat Dissipation BTU                    | Provide the heat dissipation in BTUs from the manufacturer specifications                                                                                                    |
| Floor Loading                           | Provide the floor loading for the unit from the manufacturer specifications                                                                                                    |
| NEBS Level 1 Y/N                        | Indicate either "Y" or "N" from the drop down arrow if the equipment is or is not compliant to NEBS Level 1 specifications. Only equipment listed on the AEL and approved may be installed in a CO environment.        |
| DC Power List 2                         | Provide the full List 2 power drain from the manufacturers specifications                                                                                                    |

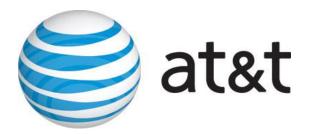

# **Section 9: Power Requirements**

Complete this section if -48V telecommunications equipment power is to be provided by AT&T.

**REGARDING POWER TABLE INPUTS - IMPORTANT NOTE:** When requesting power in this section, please note that redundancy is built into the power configuration. A redundant configuration consists of an "A" feed and a "B" feed. QUANTITY field = 1 equates to (1A & 1B Feed); 2 = (2A & 2B Feeds); 3 = (3A & 3B Feeds), etc.

In order to request power for your collocation arrangement you must first check the "Yes" radio button under question:

Will you be augmenting power or listing existing power on this application? Once this question has been answered you will be provided the "Standard Power Request Table"

### **Requesting Power for Initial Collocation:**

#### Standard Power Request

| Del<br>Row | Quantity | Action | CLEC End Termination<br>RR# / Cage# | Requested Power<br>Arrangmt (1A&1B) | CIPP Quantity | CIPP Provided By |  |
|------------|----------|--------|-------------------------------------|-------------------------------------|---------------|------------------|--|
|            | 2        | Add    | NA                                  | 10                                  | 0             | N/A 💌            |  |

- 1. Quantity (populate the number of power feeds you desire. 1 = 1A feed and 1B feed)
- 2. Select add in the Action column.
- 3. CLEC End Termination RR# / Cage# ( since this is assigned by AT&T N/A is applicable for this field).
- 4. Requested Power Arrangement (1A & 1B). Choose the desired fuse size from the drop down box.
- 5. CIPP Quantity (this is a contractual column and is dependent upon your ICA and region it this is not applicable then you can enter a quantity of zero).
- 6. CIPP Provided By. If a CIPP panel is required select who will provide from the dropdown box.

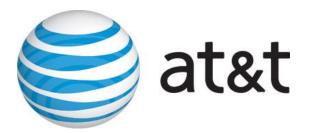

#### **Augmenting Existing Power:**

| Stand      | Standard Power Request |              |                                        |                       |                           |                                 |                                 |                                          |                                           |                  |                  |
|------------|------------------------|--------------|----------------------------------------|-----------------------|---------------------------|---------------------------------|---------------------------------|------------------------------------------|-------------------------------------------|------------------|------------------|
| Del<br>Row | Quantity               | Action       | CLEC End<br>Termination<br>RR# / Cage# | Telco Power<br>Source | Telco Power<br>Source RR# | Load A Panel &<br>Fuse Position | Load B Panel &<br>Fuse Position | Existing<br>Power<br>Arrangmt<br>(1A&1B) | Requested<br>Power<br>Arrangmt<br>(1A&1B) | CIPP<br>Quantity | CIPP Provided By |
|            |                        | - select - 💌 |                                        | - select - 💟          |                           |                                 |                                 |                                          | - select - 💟                              |                  | N/A 💌            |

Note: Telco Power Source, Telco Power Source RR#, Load A Panel, and Load B Panel are optional fields when power is augmented.

- 1. Quantity (populate the number of power feeds you desire. 1 = 1A feed and 1B feed)
- 2. Select add, increase, remove, or decrease as desired in the Action column.
- 3. Enter the appropriate CLEC End Termination RR# / Cage#
- 4. Identify the appropriate Telco Power Source (BDFB or PDB this is for increase, decrease, or removals only)
- 5. Load A Panel Fuse Position (this is for increase, decrease, or removal only)
- 6. Load B Panel Fuse Position (this is for increase, decrease, or removal only)
- 7. Existing Power Arrangement (this is for indicating existing power fuse size)
- 8. Requested Power Arrangement (1A & 1B). Choose the desired fuse size from the drop down box.
- 9. CIPP Quantity (this is a contractual column and is dependent upon your ICA and region it this is not applicable then you can enter a quantity of zero).
- 10. CIPP Provided By. If a CIPP panel is required select who will provide from the dropdown box

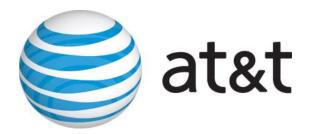

#### Power Billing Options for Southeast Region:

There are several contractual options available for how power is billed. These options must be in your ICA in order to convert your billing from fused power amount to any of the billing options below. All power billing must be ordered on an augment and cannot be ordered on an initial application.

| Section 9.2 : Power Billing Options                                                                                                    |                                                                                            |
|----------------------------------------------------------------------------------------------------|--------------------------------------------------------------------------------------------|
| Section 5.2 . Power billing Options                                                                                                    |                                                                                            |
| Central Office List 1 Drain Power Usage Option                                                                                                    |                                                                                            |
| Billing for AT&T Southeast provided -48V DC power for this collocation arrangeme                                                                             | nt shall be based upon the List 1 Drain Power Usage Option?                                |
| ○Yes ○No                                                                                                    |                                                                                            |
| Initial conversion of this collocation arrangement to the -48V List 1 Drain Power Us                                                                         | sage Option?                                                                               |
| ○ Yes ○ No                                                                                                    |                                                                                            |
| Contract specific power billing options for AT&T Southeast provided -48V DC pov                                                                              | ver                                                                                        |
| Central Office Metered Power Usage                                                                                                    |                                                                                            |
| Billing for AT&T Southeast provided -48V DC power for this collocation arrangeme                                                                             | nt shall be based upon Metered Power Usage                                                 |
| ○Yes ○No                                                                                                    |                                                                                            |
| Establishment of Metered Power Usage for this collocation arrangement                                                                                        |                                                                                            |
| ○ Yes ○ No                                                                                                    |                                                                                            |
| Discontinue Metered Power Usage Option for this collocation arrangement                                                                                      |                                                                                            |
| ○ Yes ○ No                                                                                                    |                                                                                            |
| AT&T Southeast Power Board - Fused Amps                                                                                                    |                                                                                            |
| This collocation arrangement utilizes -48V DC power feeds from AT&T Southeast arrangement.                                                                   | s Power Board. Apply AT&T Southeast Power Board Fused Amp rates to this collocation        |
| ○ Yes ○ No                                                                                                    |                                                                                            |
| Initial conversion of this collocation arrangement to AT&T Southeast Power Board                                                                             | Fused Amp rates                                                                            |
| ○ Yes ○ No                                                                                                    |                                                                                            |
| Contract specific power billing options for AT&T Southeast provided -48V DC pov                                                                              | ver                                                                                        |
| Customer Requested -48V Power Drain                                                                                                    |                                                                                            |
| Billing for AT&T Southeast provided -48V DC power for this collocation arrangeme -48V DC power drain of their collocation arrangement in the "Change" column | nt shall be based upon the customer requested drain. Customer shall specify changes in the |
| ○Yes ○No                                                                                                    |                                                                                            |
|                                                                                                    |                                                                                            |

#### **Power Billing Options**

- 1. Central Office List 1 Drain Power Usage (Check the Yes/No radio button as appropriate)
  - a. Is this an initial conversion to List 1 drain? (Check the Yes/No radio button as appropriate)
- 2. Central Office Metered Power Usage (Check the Yes/No radio button as appropriate)
  - a. Billing to be based on Metered Power? (Check the Yes/No radio button as appropriate)
  - b. Is this application for the establishment of Metered Power? (Check the Yes/No radio button as appropriate)
  - c. Is this a discontinuance of Metered Power? (Check the Yes/No radio button as appropriate)
- 3. Southeast Power Board Fused Amps (Bulk feed 225 amps. Check the Yes/No radio button as appropriate)
  - a. Is this an initial conversion? (Check the Yes/No radio button as appropriate)
- 4. Customer Requested -48V Power Drain (Check the Yes/No radio button as appropriate)

#### Power Billing Options for Legacy 13 state Region:

Power Certification is available in the following states: Illinois, Michigan, Texas, and Wisconsin. You must have Power Certification in your current ICA to request this power billing option. The appropriate billing for this is determined by the customer self certification module found in the sidebar menu in the ACT tool.

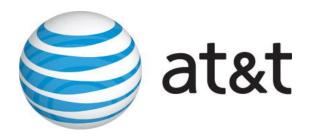

#### Section 10: Collocation to Collocation Interconnection

Use Section 10 to specify Collocation-to-Collocation Interconnection requirements. This section is designed to identify requirements for Collocation-to-Collocation interconnections with other CLEC installations at the site identified in Section 2 of the application.

#### Collocation to Collocation Interconnection options and requirements

- A letter of authorization between interconnectors is required and must be uploaded to ILEC with application submission.
- If the collocator(s) is/are not located in contiguous space and ILEC will not permit the collocator(s) to physically pull the cable themselves through the ILEC provided structure(s), then ILEC will perform the necessary construction and perform the cable pull on a time and material basis.

# • <u>Direct Connection - Non-contiguous Equipment</u>

If this collocation installation requires interconnection between your non-contiguous cageless racks or cabinets and/or caged arrangements utilizing ILEC installed common cable support structure.

#### • Co-Carrier Cross Connection

If covered in both collocation agreements, the collocation arrangements of two different collocators may be directly interconnected using co-carrier cross connects (CCXC). ILEC cross connect cable facilities will not be used. Available options include:

- 1. CCXCs between two contiguous caged collocation arrangements. CCXC cable is installed by the requesting collocator utilizing dedicated cable support structure installed by the ILEC.
- 2. CCXCs between any two collocation arrangements. CCXC cable is installed by requesting collocator's certified vendor utilizing common cable support structure provided/installed by ILEC.

#### Populating the Collocator to Collocator table

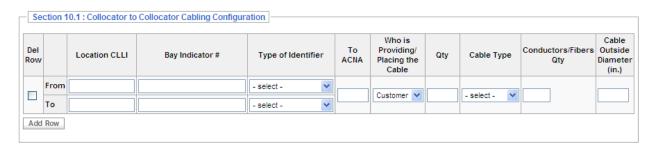

#### Collocator-to-Collocator Interconnection Configuration

- 1. Enter the From Location CLLI11
- 2. Enter the To Collocator's Name
- 3. Enter the To Collocator Location CLLI11
- 4. Select who is Providing/Placing the Cable from the drop down list ILEC or Collocator (depending upon your applicable ICA and region this may be auto populated).
- 5. Enter cable Quantity
- 6. Select the appropriate Cable Type from the Cable Type drop down list
- 7. Enter Cable Outside Diameter in inches
  - a. This field is required if Collocator is providing cable
- 8. Indicate special requirements, (e.g., cage to cage conduit placements, etc.) in the provided remarks section.

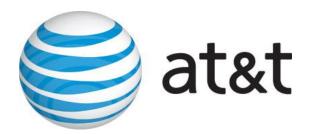

#### **Section 11: Entrance Facilities**

This section identifies the Entrance Facility information for this application. Requirements for conduit licensing are outside the scope of this application. The Collocator must ensure that conduit licensing is complete, if necessary.

- 1. Select the appropriate radio button indicating if Entrance Facility is being placed for this request (Yes/No).
- 2. Select the appropriate radio button indicating the Type of Entrance Facility required (Cable/Microwave)
- 3. Select the appropriate radio button indicating if Diverse Entry into the location is required (Yes/No) a. If "Yes" indicate the number of entry points desired.
- 4. Select the appropriate radio button indicating whether or not Structure Access has been contacted (Yes/No)
- 5. Select the appropriate radio button indicating who will be pulling the entrance cabling (Collocator or ILEC) a. Depending upon your ICA or Region this may be auto populated for you.

Based on the selection made for Entrance Facility Type (Cable/Microwave), the Collocator will be required to complete either the Cable Entrance Facility Information Table or the Microwave Entrance Facility Information Table as described below.

## **Cable Entrance Facility Information**

| Section 11.1 : Cable Information           | 1                   |                 |                            |                                 |                  |              |
|--------------------------------------------|---------------------|-----------------|----------------------------|---------------------------------|------------------|--------------|
| Direction from which cables will originate | Number of<br>Cables | Vendor of Cable | Number of Fibers per Cable | Outside Cable<br>Diameter (in.) | Cable Facilities | Sheath Type  |
|                                            | 1                   |                 |                            |                                 | - select -       | - select - 💌 |
|                                            | 1                   |                 |                            |                                 | - select -       | - select - 💌 |
|                                            | 1                   |                 |                            |                                 | - select -       | - select - 💌 |
|                                            | 1                   |                 |                            |                                 | - select -       | - select - 💌 |

- 1. Enter the direction from which the Collocator's outside plant cable will approach the building
  a. This will allow the ILEC engineers to determine which manholes will be used. The Collocator should specify their path(s) to the office by providing street names, directions, cross streets, etc. For example:

  Main Street, from the south or alley behind central office, from the northwest, on power company pole line
- 2. Enter the Cable Vendor
- 3. Enter the number of fibers per cable
- 4. Enter the Outside Cable Diameter in inches
- 5. Identify the cable facility type (Entrance or Riser)
- 6. Indicate the sheath type (metallic or dielectric)
- \* On the direction from which cables will originate, be as specific as possible. Indicate manhole number, street and corner, etc, if known.

**NOTE:** ILEC Outside Plant Engineer will provide the customer with the length of dielectric, fire-retardant, riserrated cable required to extend from outside the entrance manhole into the central office vault. It is the responsibility of the AT&T Approved Installation Supplier, hired by the customer, to engineer the length of the cable from the vault to the customer's dedicated space and to purchase and install this cable.

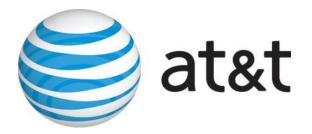

#### **Microwave Entrance Facility Information**

When requesting Microwave Entrance Facilities the Collocator will need to complete the fields in the table provided for caged or cageless collocation, as appropriate. All FCC licensing, zoning and other governmental approvals or permissions are the Collocator's responsibility.

**Note:** You must adopt the amendment for Microwave Entrance Facilities prior to submitting an application. Please contact your Contract Negotiator for this amendment.

| Manufacturer of Outdoor Unit:               |  |
|---------------------------------------------|--|
| Size of Outdoor Unit:                       |  |
| Model Number of Outdoor Unit:               |  |
| Manufacturer of Antenna:                    |  |
| Size of Antenna:                            |  |
| Model Number of Antenna:                    |  |
| Dish Orientation:                           |  |
| Dish Azimuth:                               |  |
| Dish Centerline:                            |  |
| Type of Waveguide/Cabling:                  |  |
| Microwave Band:                             |  |
| Cabling Airpressure Requirements:           |  |
| Spectrum Interference and Space<br>Routing: |  |
| Waveguide Airpressure Requirements:         |  |

Enter the appropriate information in each field of the Microwave Entrance Facility table Each field in the Microwave Entrance Facility Information table is required if Microwave Entrance Facility is requested

<sup>\*</sup> All microwave licensing is the responsibility of the Collocator.

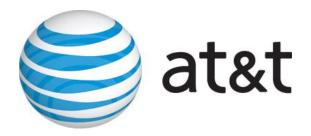

## Section 12: Collocation Vendor Information

Section 12 is used for the communication of your specific vendor contact information.

#### The following tables are provided:

- 1. Cable Placing Vendor
- 2. Cable Splicing Vendor
- 3. Equipment Installation Vendor
- 4. Equipment Installation Vendor 2
- 5. Engineering Vendor

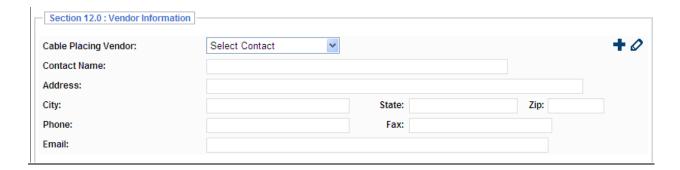

# **Editing contact information:**

It is possible to save contact information so that on future requests you can simply choose your desired vendors contact information from the drop down box.

In order to input a new contact click on the "+" icon to enable all fields to be editable. It is necessary that you populate every filed in the table:

- 1. Vendor Contact Name
- 2. Address
- 3. City
- 4. State
- 5. Zip
- 6. Phone
- 7. Fax
- 8. Email

Fill out each table for every vendor contact that is appropriate for the application you have submitted.

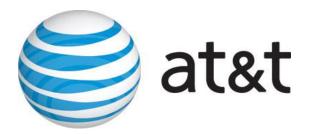

#### **Section14: Insurance Information**

Use Section 14 to provide AT&T with insurance information. As specified in the appropriate tariffs and interconnection agreements, proof of insurance must be provided with each application.

Select the appropriate radio button indicating if current insurance information is on file with AT&T (Yes/No)

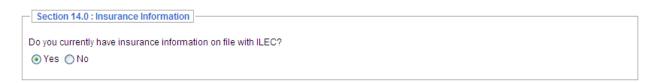

a. If "Yes," enter the insurance policy number and the insurance carrier and select the policy expiration date from the Expiration Date drop down list

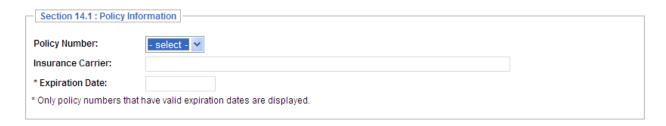

If "No," it will be necessary to provide to provide proof of insurance.

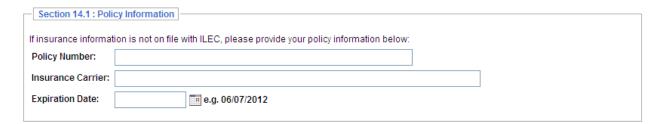

You must fill out the following fields in order to satisfy the proof of insurance requirement

- 1. Policy Number
- 2. Insurance Carrier
- 3. Expiration date of existing policy

It will be necessary to upload an electronic copy of your insurance policy in the attachment section of the application. Once uploaded this information will be available on future applications.

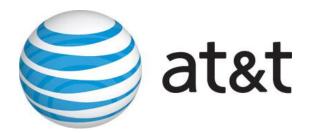

#### **Section 15: Attachments**

Section 15 is for the managing and uploading of any attachments that may be required based upon the selections made on your application. The application will accept any document that is created in and/or compatible with Microsoft Office.

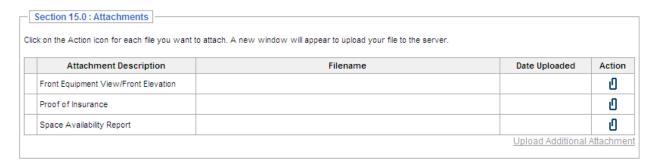

Section 15 provides the ability to upload the following predefined documents:

- 1. Front Equipment View/Front Elevation
- 2. Proof of Insurance
- 3. Space Availability Report

If it is necessary to upload an attachment you can click on the "Upload Additional Attachment" found at the bottom right hand corner of the attachments table.

After you have clicked on the "Upload Additional Attachment" link you will be provided with the follow pop up box:

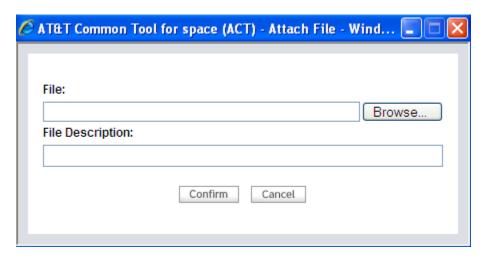

Click on the browse button to navigate to the appropriate file to attach. Enter a brief description in the "File Description" field to further clarify the purpose of the document being attached.

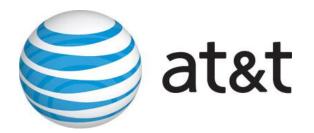

There is a remarks field for general application comments. This section is provided so you can provide additional information concerning your application request.

| _ | Section 15.1 : Comments |   |
|---|-------------------------|---|
|   |                         |   |
| L |                         | 1 |
| Ш |                         |   |
| Ш |                         |   |
| Ш |                         |   |
| Ш |                         |   |
| Ш |                         |   |
| Ш |                         |   |
| Ш | ·                       |   |
| L | <u> </u>                |   |
|   |                         |   |

# **Summary: Application Summary**

The application summary page is a listing of all missing information that is in need or correction before the application can be submitted.

| Incomplete Section(s)                      | Missing Field(s)                  |  |  |
|--------------------------------------------|-----------------------------------|--|--|
| Section 5.0: Total Floor Space Requirement | Early Space Acceptance Requested? |  |  |
| Section 6.0 : Equipment Bay Requirements   | Bay Depth                         |  |  |
| Section 6.0 : Equipment Bay Requirements   | Bay Spacer Width                  |  |  |
| Section 6.0 : Equipment Bay Requirements   | Bay Width                         |  |  |
| Section 6.0: Equipment Bay Requirements    | Second Choice Bay Depth           |  |  |
| Section 6.0: Equipment Bay Requirements    | Second Choice Bay Spacer Width    |  |  |
| Section 6.0 : Equipment Bay Requirements   | Second Choice Bay Width           |  |  |

Every incomplete section is listed in the table along with the identified missing field(s). Each blue section is a hyperlink that once clicked on will take you back to the appropriate section in order to populate the missing information. Once you have corrected all incomplete sections you will have the ability to submit your collocation application.

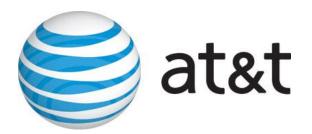

## **Workbook Sections**

The workbook section is designed to mechanize the communication of your application response into one single accessible source. The workbook is made up of multiple pages that are each designed to communicate detailed and specific arrangement information concerning your collocation application.

#### **Customer Response**

The customer response section is populated with your specific collocation arrangement details based upon the inputs provided on your application. This page can be saved and or printed by the customer for their records. This workbook page is populated with the following information:

| Customer Respon                       | nse                                             |               | Curre                    | ent Role: Superadmin Application                |  |  |  |  |
|---------------------------------------|-------------------------------------------------|---------------|--------------------------|-------------------------------------------------|--|--|--|--|
| Case #:                               | FTPYALMA-012312-PC-01N ver. 1                   |               | App Received Date:       | 01/23/2012 10:17 AM                             |  |  |  |  |
| ACNA:                                 | DLT                                             |               | Revision Received Date:  |                                                 |  |  |  |  |
| Cust Name:                            | DELTACOMM  FCC Standard Rates  Quoted  FTPYALMA |               | App Reviewed Date:       | 01/23/2012 10:19 AM<br>02/02/2012<br>02/07/2012 |  |  |  |  |
| Pricing Type:                         |                                                 |               | CSC Response Due Date:   |                                                 |  |  |  |  |
| Current Status:                       |                                                 |               | CSC Quote Due Date:      |                                                 |  |  |  |  |
| CLLI11:                               |                                                 |               | Provisioning Start Date: |                                                 |  |  |  |  |
| Site Status                           | In Progress                                     |               | Space Ready Due Date:    |                                                 |  |  |  |  |
| Quote Expiration Date<br>CFA Due Date |                                                 | 07/02/2012    |                          |                                                 |  |  |  |  |
| General Informa                       | ation                                           |               |                          |                                                 |  |  |  |  |
| Wire Center Name                      |                                                 | FORT PAYNE    | FORT PAYNE               |                                                 |  |  |  |  |
| Address                               |                                                 | 212 5TH ST NW | 212 5TH ST NW            |                                                 |  |  |  |  |
| City                                  |                                                 | FORT PAYNE    | FORT PAYNE               |                                                 |  |  |  |  |
| State                                 |                                                 | AL            | AL                       |                                                 |  |  |  |  |
| Collocation arrang                    | gement location in building (floor)             |               |                          |                                                 |  |  |  |  |
| ACTL CLLI                             |                                                 | FTPYALMA      |                          |                                                 |  |  |  |  |
| Billing Account Number                |                                                 |               |                          |                                                 |  |  |  |  |

- 1. General Information (Wire Center information, ACTL CLLI)
- 2. Project Interval (construction interval)
- 3. Power Requirements (List 1 drain, power board location)
- 4. Floor Space (billable floor space, relay rack/cage #)
- 5. Entrance Information (available entry points, entry lengths and locations)
- 6. Interconnection Information (termination quantities and termination blocks)
- 7. Network Contact information
- 8. Remarks

This page contains all responses associated with your application. Every item on your application should have a response present on this page.

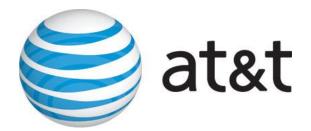

#### **QUOTE**

The quote section is a detailed price break down based upon the inputs from your application and governed by the appropriate Interconnection agreement or State/Federal Tariff.

| Rate Element Details                                                       |                 |                              |                                     |       |          |                                        |                                                 |  |  |  |  |
|----------------------------------------------------------------------------|-----------------|------------------------------|-------------------------------------|-------|----------|----------------------------------------|-------------------------------------------------|--|--|--|--|
| Rate Elements                                                              | Unit            | Non-Recurring<br>Charges Due | Monthly<br>Recurring<br>Charges Due | USOC  | Quantity | Total Non-<br>Recurring<br>Charges Due | Total<br>Monthly<br>Recurring<br>Charged<br>Due |  |  |  |  |
| Application Fee - Initial                                                  | Per application | \$3,760.00                   | \$0.00                              | PE1BA | 1        | \$3,760.00                             | \$0.00                                          |  |  |  |  |
| Floor Space (Zone A), per sq foot                                          | Per Square Foot | \$0.00                       | \$3.68                              | PE1PJ | 5        | \$0.00                                 | \$18.40                                         |  |  |  |  |
| Floor Space (Zone B), per sq foot                                          | Per Square Foot | \$0.00                       | \$0.00                              | PE1PK | 5        | \$0.00                                 | \$0.00                                          |  |  |  |  |
| Space Preparation - Firm<br>Order Processing                               | Per Square Foot | \$1,211.00                   | \$0.00                              | PE1SJ | 5        | \$6,055.00                             | \$0.00                                          |  |  |  |  |
| Space Preparation - C.O.<br>Modification per square ft.                    | Per Square Foot | \$0.00                       | \$2.24                              | PE1SK | 5        | \$0.00                                 | \$11.20                                         |  |  |  |  |
| Space Preparation, Common<br>Systems Modifications-<br>Cageless, per sq ft | Per Square Foot | \$0.00                       | \$3.01                              | PE1SL | 5        | \$0.00                                 | \$15.05                                         |  |  |  |  |
| Cable Records, DS3, per T3<br>TIE                                          | Per T3 TIE      | \$29.53                      | \$0.00                              | PE1C3 | 12       | \$354.36                               | \$0.00                                          |  |  |  |  |
| Cable Records, per request                                                 | Per Request     | \$1,708.00                   | \$0.00                              | PE1CR | 1        | \$1,708.00                             | \$0.00                                          |  |  |  |  |
| ·                                                                          |                 |                              |                                     |       | Subtotal | \$11,877.36                            | \$44.65                                         |  |  |  |  |

The quote page will contain the following information:

- 1. Rate element (description of billable item)
- 2. Unit (how the rate is applied)
- 3. Non-Recurring Charge
- 4. Monthly Recurring Charge
- 5. USOC
- 6. Quantity
- 7. Total Non-Recurring Charges Due
- 8. Total Monthly Recurring Charges Due

It will be necessary to electronically accept the quote in order for the application and build out process to continue.

You will be provided the option to "Accept" or "Decline" at the bottom of your application.

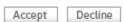

Whether you "Accept" or "Decline" the quote it will be date and time stamped at the time of acceptance or decline.

\*Note: Declining the application is the same and cancelling. If you have questions about your pricing please contact your assigned application contact.

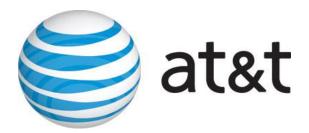

#### **Attachments**

The attachment section is designed to house any attachments that were submitted on an application. It will be maintained here as a matter of record.

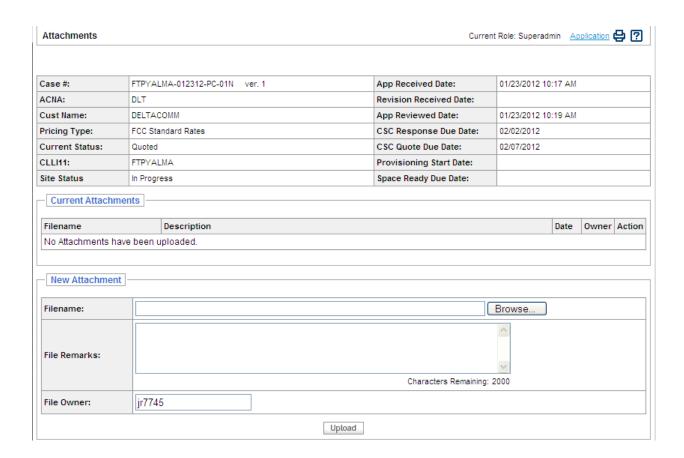

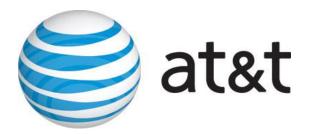

#### **Forms**

The forms workbook is designed to mechanize the appropriate network sign off forms. You will receive mechanized correspondence directly from the network should your application require a sign off form. If a form is required it will be made available on this page and you will be notified that it is available for population and submission.

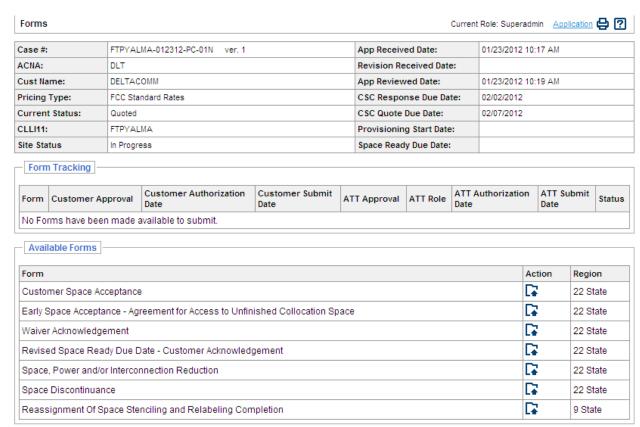

When it is necessary to fill out a network form you will see that form appear in the Form Tracking table:

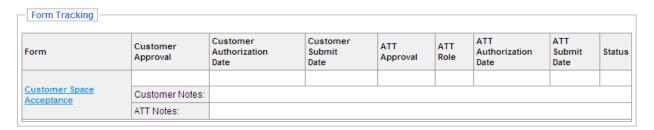

The necessary form is presented as a Hyperlink in this table. You will click on the link in order to open the form to be filled out. The form will then open in a new window to be filled out and submitted. Please fill out the necessary information as defined in the letter. Once you have completed the form you can either click on the "Submit" or "Cancel" button found at the bottom of the form. If you click submit the form will reflect submission on the Forms Screen. If you click cancel you will have to fill out the form and resubmit at a later date.

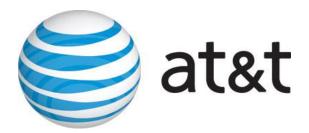

#### **Email History**

The email history workbook is a repository of every email or letter that was generated by the tool. Every application has its own unique workbook and email history tab.

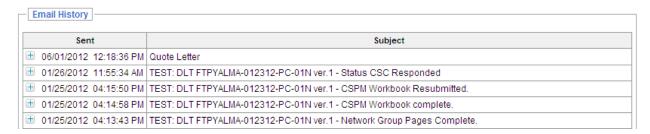

Every email is present along with the date and time it was sent and the subject of that specific email.

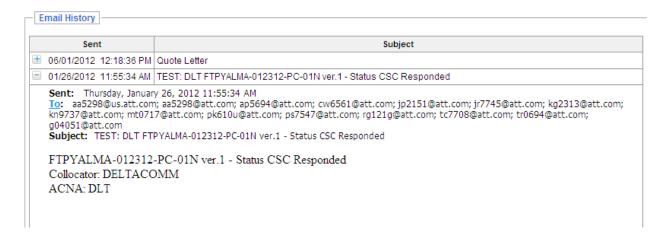

You can expand the email and view its content by simply clicking on the "+" icon. This will reveal the email body along with recipients and the content of the message.